## **Posting Web Pages using WinSCP**

## **Posting your web pages to the Internet.**

Select Start. Then select Internet Utilities. Then select WinSCP3 Secure FTP.

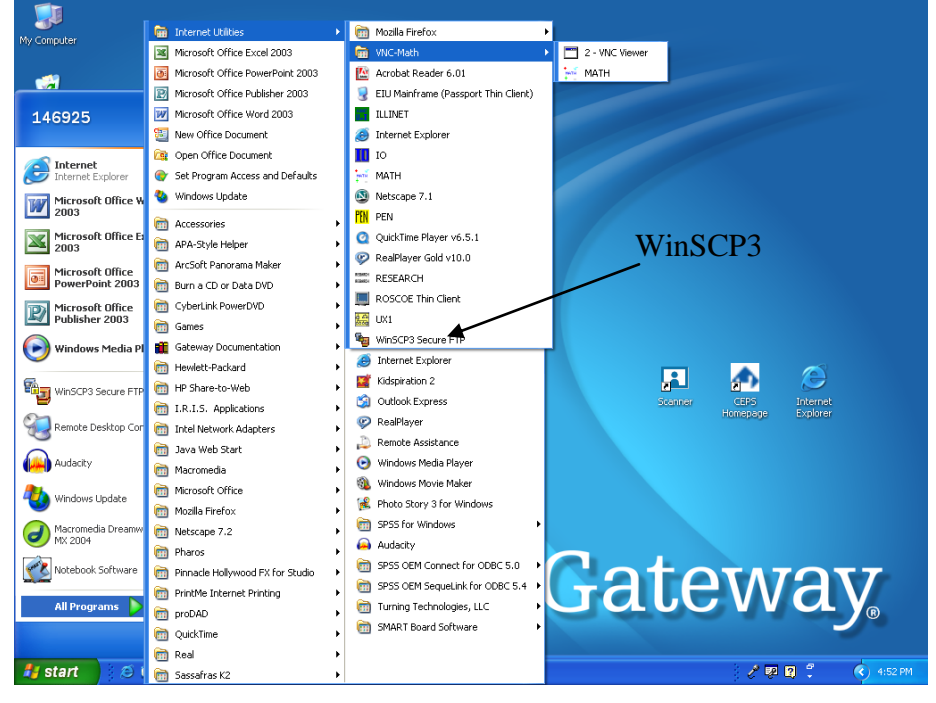

The following dialogue box will appear. The Host Name is pen.eiu.edu. The user name is the same User name you use for WebCT and your Eastern e-mail. For example, my user name is dereid. Then type in your password. Then select the Login button. Another dialogue box may appear asking you to type in your password again.

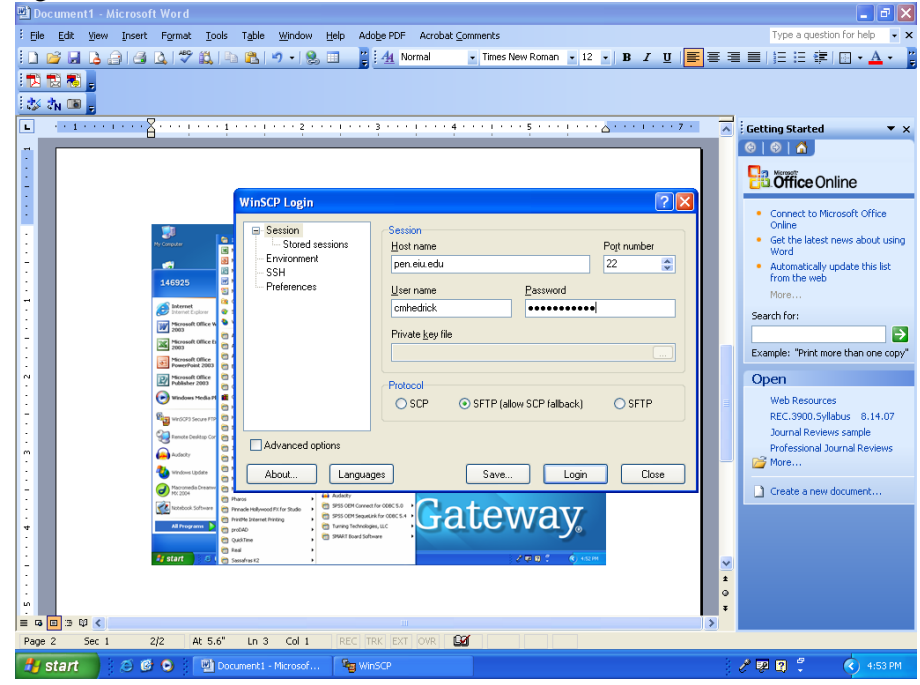

D. Reid EDU2022 1/11/2010

The following dialogue box will appear. The left hand screen shows all the data that is on the computer, including your thumbdrive. The right hand screen shows the data that is on the EIU server.

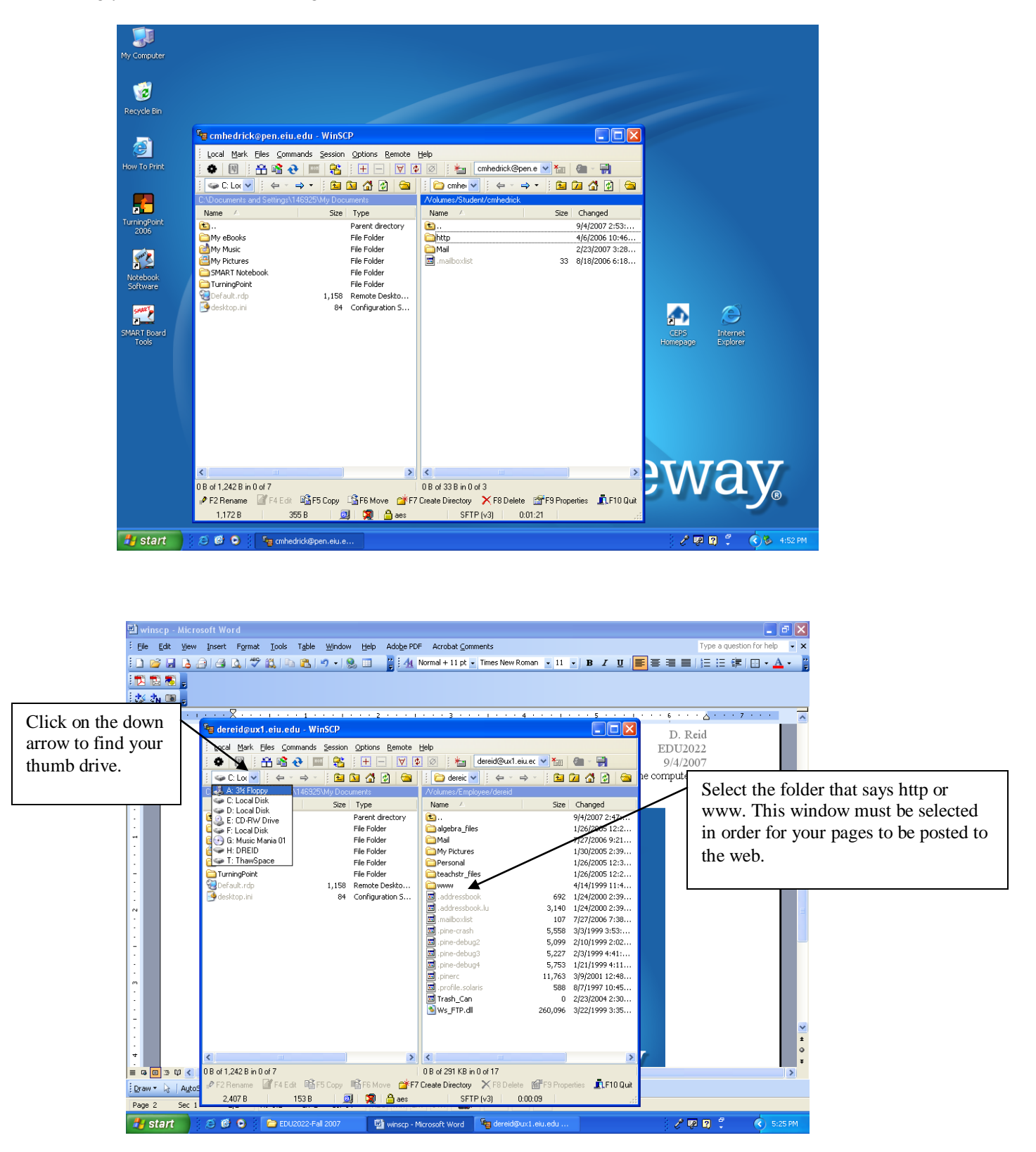

D. Reid EDU2022 1/11/2010

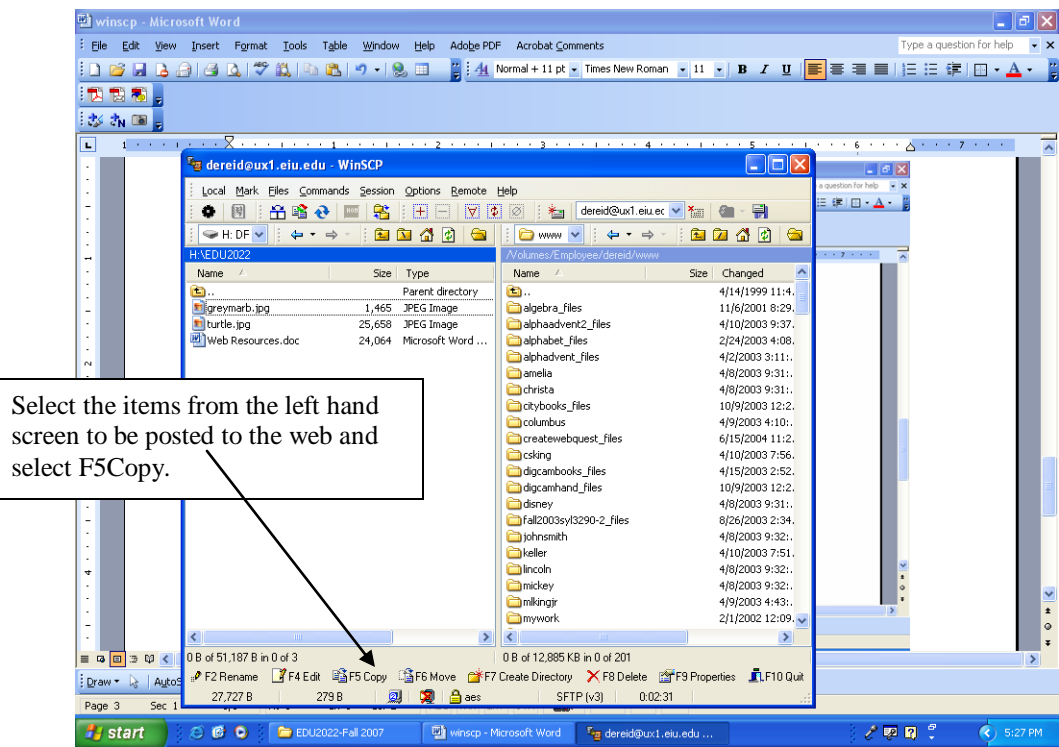

The following dialogue box should appear. Select copy. Every web page, every picture, every background, every project that is linked to your web page has to be moved to your http folder.

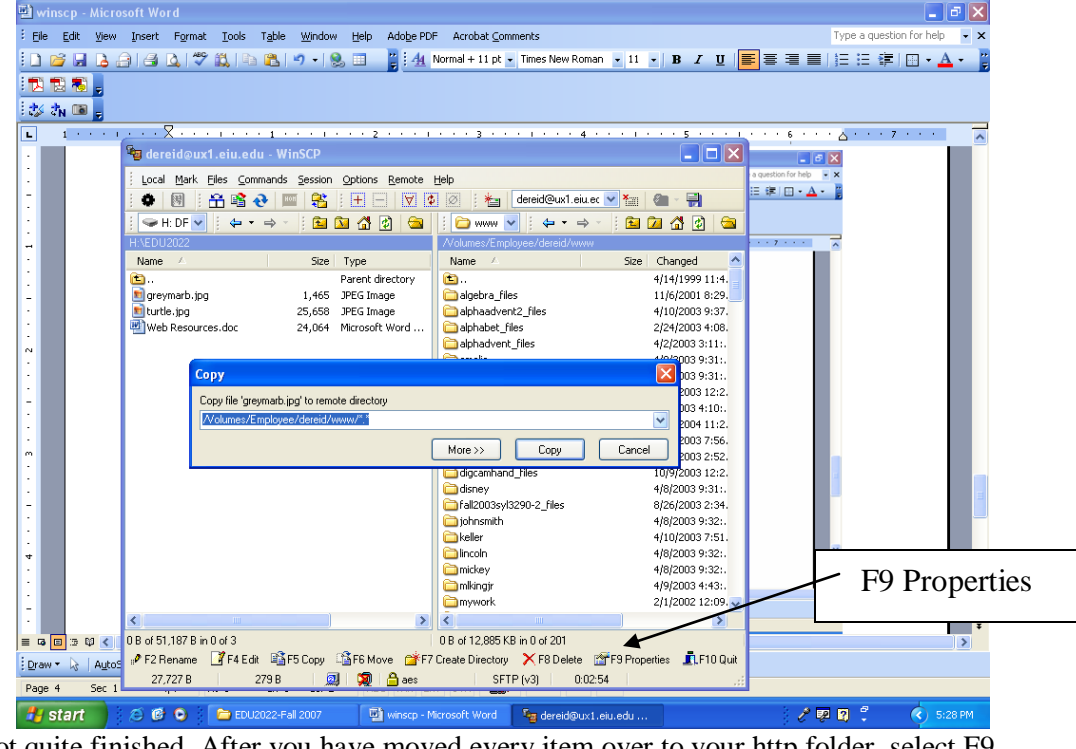

You are not quite finished. After you have moved every item over to your http folder, select F9 Properties.

Your site can be found at http://www.pen.eiu.edu/~userid.html. Insert your user id in place of "userid".

WinSCP, Free download for SFTP, FTP, and SCP for Windows. <http://www.winscp.com/>

WinSCP is a SFTP client and FTP client for Windows. Its main function is the secure file transfer between a local and a remote computer. It uses Secure Shell (SSH) and supports, in addition to Secure FTP, also legacy SCP protocol.